# 相簿

相簿是一個讓私有雲使用者可以建立他們的相簿的應用程式。使用者可以加入私有雲中的圖片或媒體到相 簿中,並將相簿分享給其他使用者或是發佈到社交網站上。

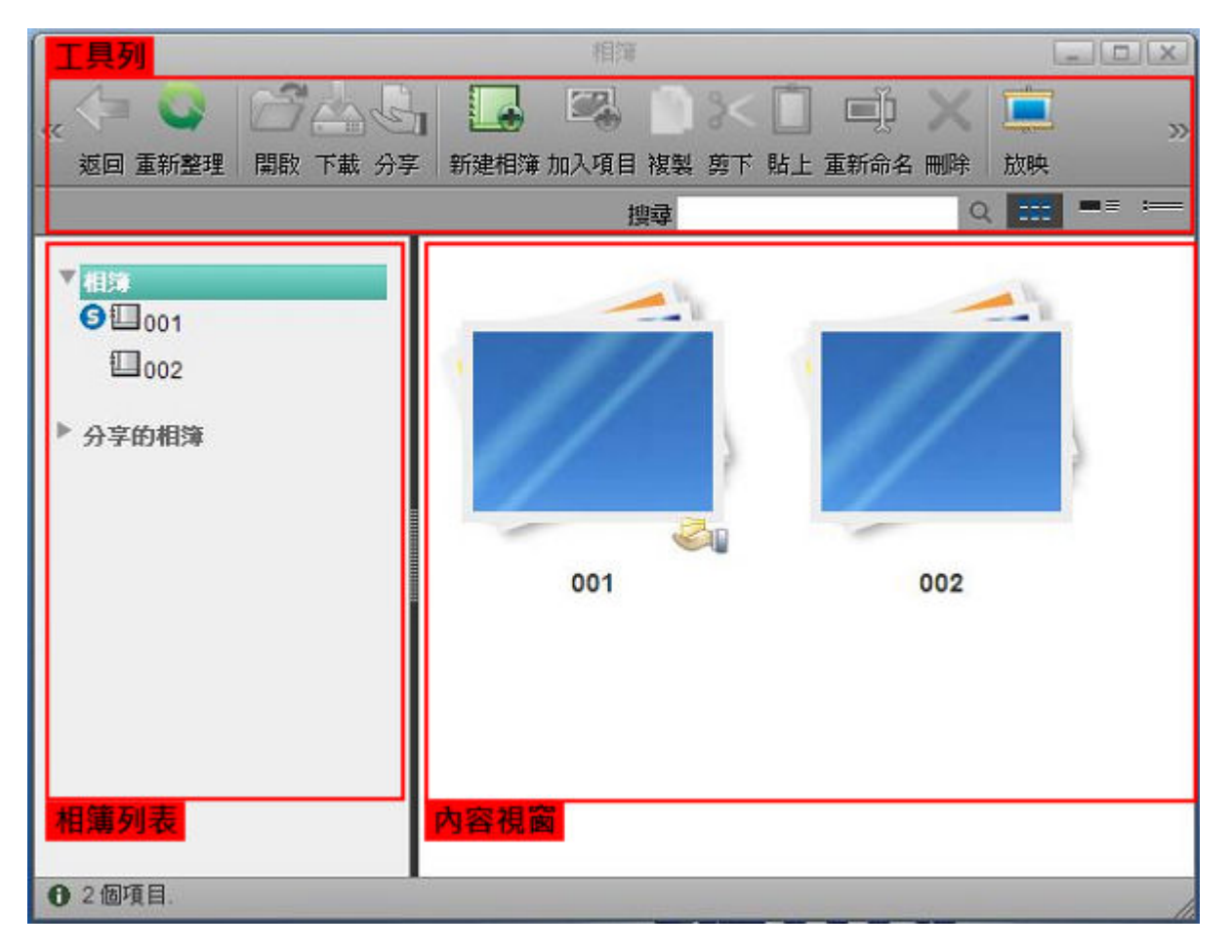

# 工具列

在主視窗上方的工具列提供了主要指令的單鍵存取。共有13個快速存取按鈕。

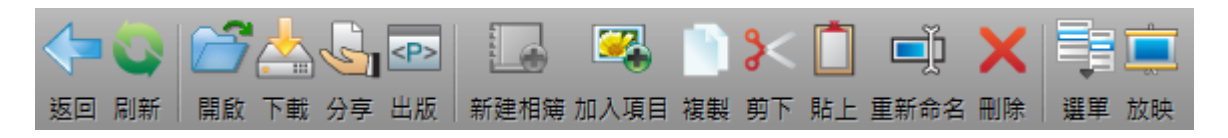

下表說明工具列上的按鈕功能:

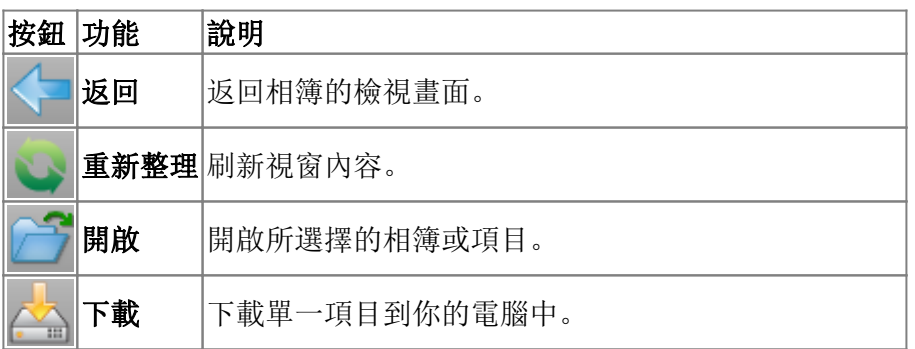

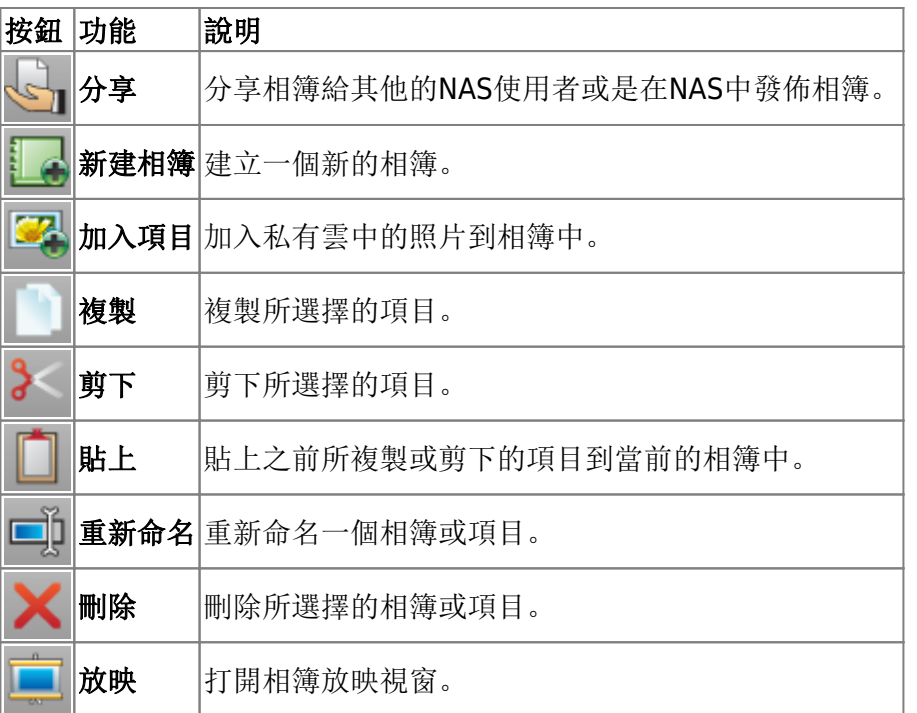

## 相簿列表

在開啟相簿視窗後,你可以在左側看到相簿列表。點選相簿標籤,則當前使用者所擁有的所有相簿將會顯 示於主視窗中。按一下分享標籤來顯示其他使用者在此NAS網路中分享給你的相簿。

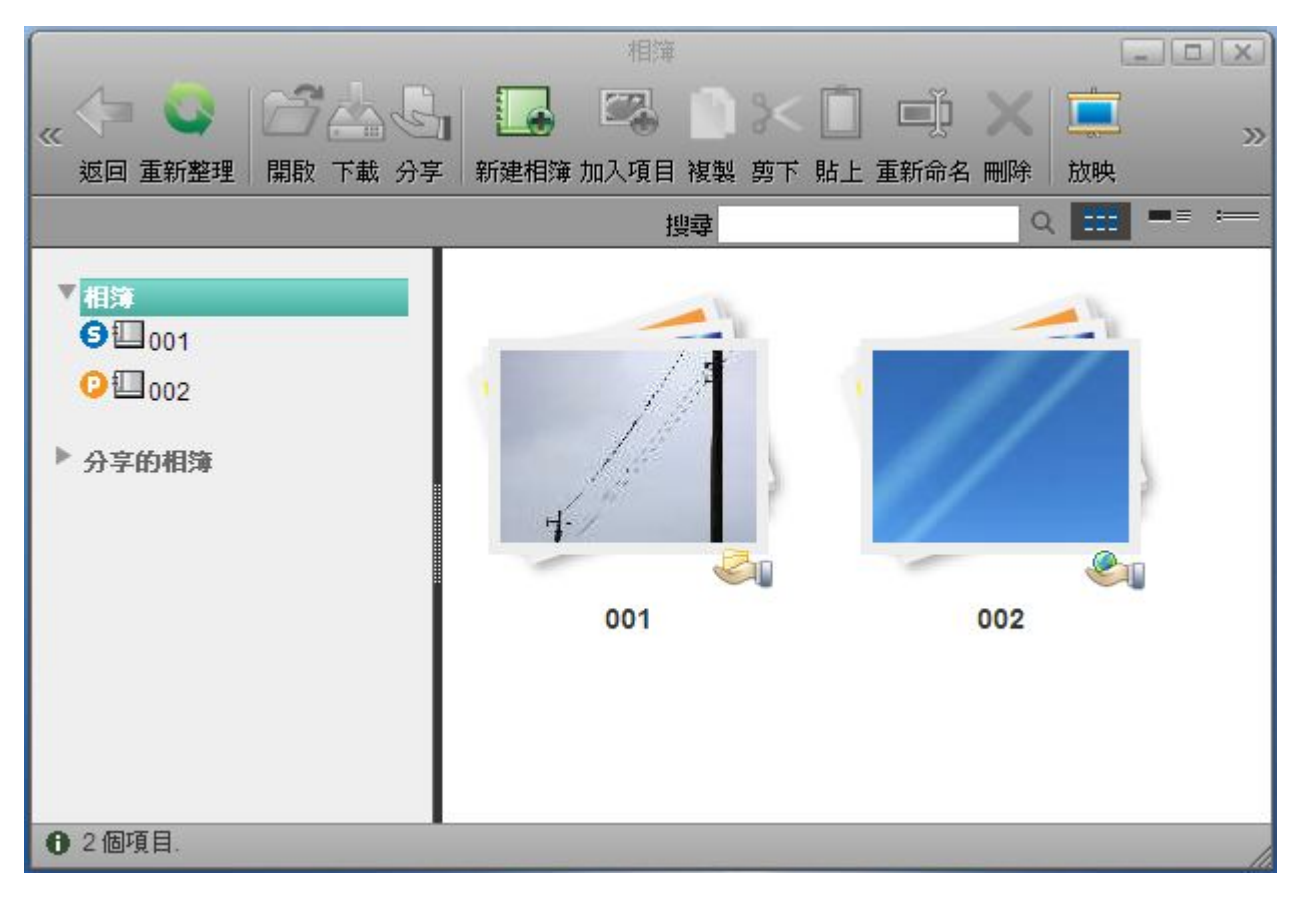

若一個相簿與其他私有雲使用者分享時,一個小圖示將會出現在該相簿位於相簿列表的旁邊,而圖示則會 顯示於主視窗中該相簿圖示的右下角。

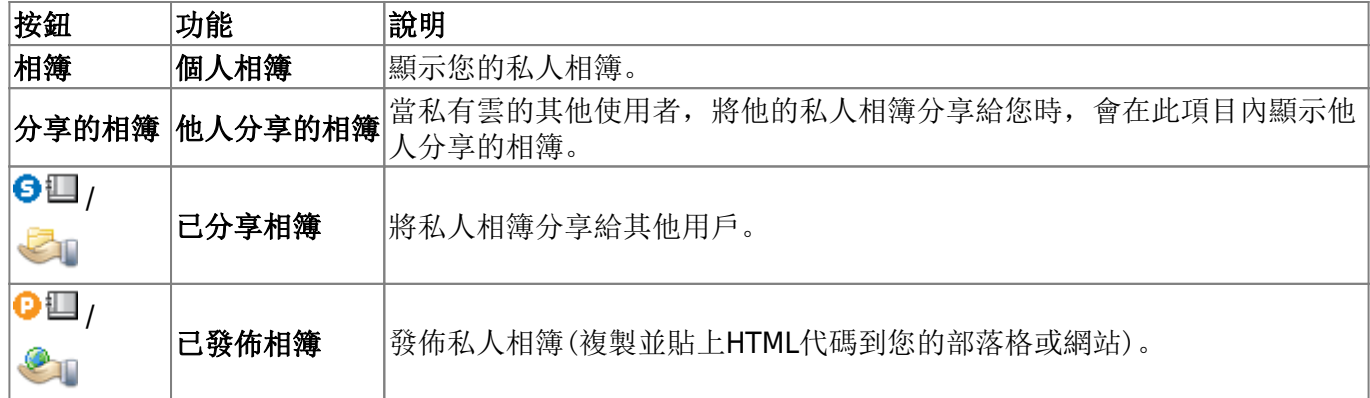

![](_page_2_Picture_3.jpeg)

要分享的相簿,請不要在相簿列表中選擇相簿,請在內容視窗中選擇相簿,分享功能才能 使用。

## 內容視窗

項目內容預覽。要在內容窗格中選擇多個項目時。你可以:

- **Ctrl-**點擊:按住Ctrl按鈕,然後按一下你想要選擇的項目。
- **Shift-**點擊:若項目是一連串排列的,按住Shift按鈕,按一下第一個項目,接著按一下最後一個項 目。
- 選擇全部: 若要選擇檔案夾中全部的項目, 在一個項目上按右鍵, 然後在選單中按一下選擇全部。

### 右鍵選單

當使用者在一個項目上按右鍵時會跳出右鍵選單,下面是一個例子:

![](_page_3_Picture_2.jpeg)

下表說明右鍵選單中的所有指令。

![](_page_3_Picture_153.jpeg)

### 變更檢視

在狀態列(視窗的下方)的右側有三個檢視選項按鈕,點選按鈕來變更檢視模式。在瀏覽相簿中的內容時, 提供了六種檢視模式: 檢視縮圖、檢視詳細資料、檢視列表、播放幻燈片「Cover Flow<sup>[</sup>]3D牆。在瀏覽相簿 列表時,只提供三種檢視模式:檢視縮圖、檢視詳細資料、檢視列表。

![](_page_4_Picture_1.jpeg)

你可能需要將視窗最大化才看的到檢視按鈕。

#### 檢視縮圖

![](_page_4_Picture_4.jpeg)

#### 檢視詳細資料

![](_page_4_Picture_6.jpeg)

檢視列表

![](_page_5_Picture_49.jpeg)

### 播放幻燈片

![](_page_5_Picture_4.jpeg)

**Cover Flow** 

![](_page_6_Picture_1.jpeg)

### **3D**牆

![](_page_6_Picture_3.jpeg)

### 更多資訊說明如下:

![](_page_6_Picture_97.jpeg)

![](_page_7_Picture_138.jpeg)

# 相簿管理

## 建立一個相簿

在相簿視窗中,若在相簿列表中點選相簿標籤,則工具列中的新建相簿按鈕將會顯示。

要建立一個相簿,依照下列步驟:

- 1. 在相簿列表中點選相簿標籤。
- 2. 按一下新建相簿,然後會跳出一個對話框。
- 3. 輸入新相簿的名稱,接著按一下確定,則新相簿將會被建立並顯示於相簿列表及視窗內容中。

## 加入項目

有兩種加入項目於相簿中的方法:

#### 方法一 - 從對話框中增加:

- 1. 從相簿列表中選擇一個相簿。
- 2. 按一下加入項目按鈕, 開啟對話框將會跳出。
- 3. 從對話框中選擇一個或多個項目。
- 4. 按一下開啟來加入所選擇的項目。

![](_page_8_Picture_54.jpeg)

開啟對話框與我的**NAS**很相似,左上角的兩個圖示分別為刷新及返回。你也可以藉由點選 右上方的三個圖示來變更檢視方式。它還有一個檔案類型的過濾選單,你可以使用該選單 來快速找到特定的檔案類型。

分法二 - 藉由拖曳的方式來加入項目。

- 1. 從相簿列表中選擇一個相簿。
- 2. 開啟我的**NAS**,從我的**NAS**視窗中選擇一個或多個項目。
- 3. 將它們拖曳到相簿的視窗中。

![](_page_9_Picture_2.jpeg)

## 複製項目

要複製一個或多個項目,你可以:

- 1. 選擇一個或多個你想要複製的項目。
- 2. 按一下工具列上的複製按鈕或在項目上按一下右鍵並選擇複製[
- 3. 前往你要複製檔案的相簿。
- 4. 按一下工具列上的貼上按鈕或在視窗中按一下右鍵並選擇貼上口

## 剪下項目

要剪下一個或多個項目,你可以:

- 1. 選擇一個或多個你想要剪下的項目。
- 2. 按一下工具列上的剪下按鈕或在項目上按一下右鍵並選擇剪下I
- 3. 前往你要移動檔案的相簿。
- 4. 按一下工具列上的貼上按鈕或在視窗中按一下右鍵並選擇貼上口

## 刪除項目

要刪除一個項目,你可以:

- 1. 選擇一個或多個欲刪除的項目。
- 2. 按一下工具列上的刪除按鈕或在項目上按一下右鍵並選擇刪除

# 分享及發佈相簿

當你編輯完一個相簿時,你可能會想要將它分享給其他私有雲使用者及你的朋友,或是將相簿發佈 到Facebook或iGoogle的網站上。私有雲相簿功能讓使用者可以分享及發佈他們的相簿。

## 將相簿分享給其他用戶

將相簿分享給其他私有雲用戶的意思是,分享的相簿可以被所指定的私有雲用戶在他們登入時存取。要分 享一個相簿非常簡單,只要依照下列步驟:

- 1. 選擇一個你想分享出去的相簿。
- 2. 按一下工具列上的分享按鈕或在項目上按一下右鍵並選擇分享[分享相簿對話框將會跳出。
- 3. 點選與其他私有雲用戶分享相簿,並在下方勾選你想分享相簿的使用者。
- 4. 按一下套用门

![](_page_10_Picture_92.jpeg)

### 在**NAS**上發佈此相簿

在NAS上發佈此相簿,可以發佈一個相簿到您的部落格或網站上,意思是被發佈的相簿可以在網路上被任 何人瀏覽。

要在NAS上發佈一個相簿,按照下列步驟:

- 1. 選擇一個你想分享出去的相簿。
- 2. 按一下工具列上的分享按鈕或在相簿上按一下右鍵並選擇分享[分享相簿對話框將會跳出。
- 3. 選擇在NAS上發佈此相簿「
- 4. 按一下套用[]

![](_page_11_Picture_91.jpeg)

### 發佈相簿到其他網站

將「在NAS上發佈此相簿」下方的 HTML 代碼, 複製到您部落格的網頁中。

![](_page_11_Picture_9.jpeg)

# 相簿**Show**

### 概觀

相簿**Show**是一個放映相簿的應用程式,它也提供訪客進入你的NAS瀏覽以及觀看發佈的相簿。

![](_page_12_Picture_0.jpeg)

## 進入相簿**Show**

有兩種方式進入NAS的相簿Show□

### 方法一

登入interactiveSharing的NAS用戶,可以按一下相簿工具列上的放映按鈕,相簿**Show**將會在新視窗或新 分頁中開啟。

### 方法二

對於一般使用者,開啟網路瀏覽器並在URL上輸入<http://xxx.myakitio.com/album.html><sup>e</sup> xxx"應該更改 為NAS的MAC位址或註冊的名稱。

![](_page_12_Picture_7.jpeg)

登入NAS的用戶可以存取發佈的相簿以及其他用戶分享給他們的相簿,而一般使用者只可 以存取發佈的相簿。

## 相簿列表

在相簿**Show**視窗的左側有一個相簿列表,登入的使用者可以看到兩個項目。按一下相簿會顯示登入用戶

的相簿,按一下分享的相簿則會顯示其他NAS用戶分享給你的相簿。一般訪客只能瀏覽在NAS上發佈的相 簿。

## 工具列

在主視窗上方的工具列提供了主要指令的單鍵存取,共有4個快速存取按鈕,有些按鈕在某些情況下無法 使用。

![](_page_13_Picture_5.jpeg)

下表說明工具列上的按鈕功能。

![](_page_13_Picture_121.jpeg)

## 右鍵選單

當使用者在一個項目上按右鍵時會跳出右鍵選單,下面是一個例子:

![](_page_13_Picture_10.jpeg)

下表說明右鍵選單中的所有指令。

![](_page_14_Picture_180.jpeg)

### 變更檢視

在狀態列(視窗的下方)的右側有六個檢視選項按鈕,點選按鈕來變更檢視模式。這六種檢視模式為:檢 視縮圖、檢視詳細資料、檢視列表、播放幻燈片∏Cover Flow[73D牆。

![](_page_14_Picture_5.jpeg)

![](_page_14_Picture_6.jpeg)

你可能需要將視窗最大化才看的到檢視按鈕。

更多資訊說明如下:

![](_page_14_Picture_181.jpeg)

## 檢視項目

要檢視一個項目,只需要雙按它即可,瀏覽器將會打開這個項目。若為照片,則會使用圖片檢視器打開; 若為媒體檔案,則會使用媒體播放器開啟。

### 顯示項目的連結

若你想分享相簿**Show**中的項目到你的網站上,按照下列步驟:

- 1. 選擇一個項目。
- 2. 按一下工具列上的連結按鈕或在項目上按一下右鍵並選擇連結,一個對話框將會跳出。
- 3. 複製該連結來分享它或是複製html程式碼並內嵌到你的網頁中。

![](_page_15_Picture_2.jpeg)

From: <http://wiki.myakitio.com/> - **MyAkitio Wiki**

Permanent link: **[http://wiki.myakitio.com/zh-tw:applications\\_album](http://wiki.myakitio.com/zh-tw:applications_album)**

Last update: **2013/03/12 09:00**

![](_page_15_Picture_6.jpeg)